# **Marketplace Quality Module (MQM) Health Insurance Oversight System (HIOS)**

Quick Reference Guide for Production (PROD) Users

The MQM is a web-based module within HIOS that provides a data management environment to support the Health Insurance Marketplace Quality Initiatives (MQIs). The MQM allows users to access Marketplace (also referred to as the Exchange) quality-related data, such as previewing Quality Rating System (QRS) quality ratings and Qualified Health Plan (QHP) Enrollee Survey results.

This guide provides issuers and State users detailed steps on how to register for a Centers for Medicare & Medicaid (CMS) Identity Management (IDM) account, register a Multi-Factor Authentication (MFA) device, request access to HIOS and MQM, and navigate the MQM features including accessing QRS QHP Lists, QRS quality ratings, and QHP Enrollee Survey results.

To access HIOS, users need to go through the CMS Enterprise Portal and register for a CMS IDM account. CMS' IDM system includes Identity Management, Access Management, Authorization Assistance Workflow Tools, and Identity Lifecycle Management functions (e.g., Password Reset, Forgot User ID). IDM handles the identity verification of users trying to request access to CMS systems and ensures that only authorized/registered users can access protected information and systems through the CMS Enterprise Portal.

New users are required to complete the Remote Identity Proofing (RIDP) process as well as Multi-Factor Authentication (MFA). As part of the RIDP process, users will be required to answer questions related to their personal information. Users will also be prompted to complete the MFA registration process, which requires users to provide more than one form of verification in order to access the CMS Enterprise Portal. Once an MFA device is registered for their account, users must use this device to log into the CMS Enterprise Portal.

**NOTE:** If you encounter any issues with your account or MFA device registration, please contact the Marketplace Service Desk at 1-855-267-1515 or email [CMS\\_FEPS@cms.hhs.gov.](mailto:CMS_FEPS@cms.hhs.gov)

#### **1 Register for a CMS IDM Account (For New Users)**

- 1. Navigate to the CMS Enterprise Portal [\(https://portal.cms.gov/\)](https://portal.cms.gov/) and select the **New User Registration** link at the bottom of the page. (Refer to Figure 1).
- 2. On Step #1: Choose Your Application page, select your application from the drop-down list. Review and accept the Terms & Conditions before selecting **Next** to continue with the registration process.
- 3. Step #2 will require you to enter personal information and Step #3 will require you to create your User ID and Password. You must select security questions and answers for identity verification and account management. Review the information on the Registration Summary page, make any necessary changes, and select **Submit User**. After completing the registration, an email acknowledging successful registration to IDM will be sent, along with your User ID.

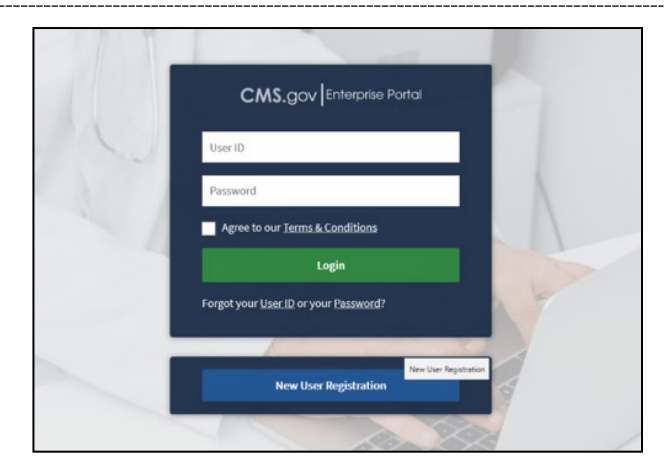

*Figure 1: CMS Enterprise Portal Homepage*

#### **2 Request Access to HIOS (For New Users)**

- 1. Navigate to the CMS Enterprise Portal [\(https://portal.cms.gov/\)](https://portal.cms.gov/).
- 2. Enter your User ID and your Password and select the Terms and conditions checkbox before selecting the **Login** button (Refer to Figure 2).

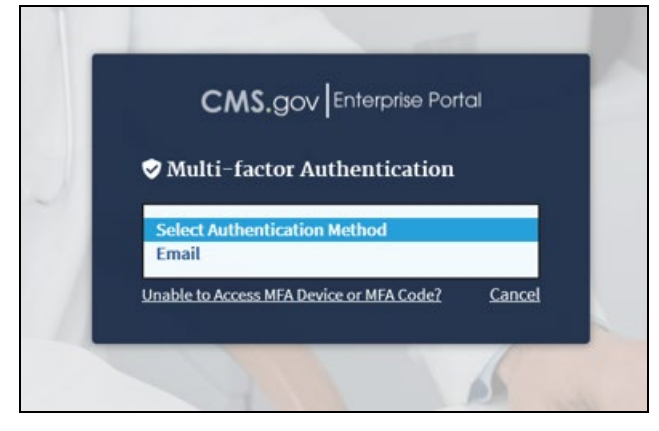

*Figure 2: CMS Enterprise Portal Login*

3. On the My Access page, select the **Add Application** or **select Here** (Refer to Figure 3).

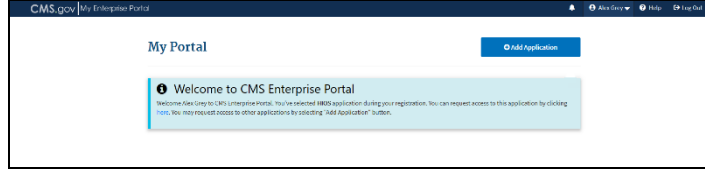

*Figure 3: My Portal – Add Application or select Here*

- 4. Select an Application **HIOS.**
- 5. In the drop-down under Select a Role, select **HIOS User**  and then select **Launch.**
- 6. The role data form will display. Complete the role data form and select **Submit** (Refer to Figure 4). Please note, fields indicated by an asterisk are required.

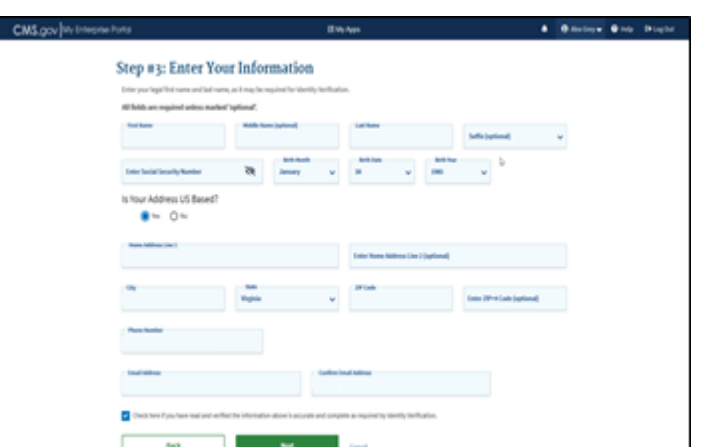

*Figure 4: Request New System Access*

7. The system will take you through the identity verification process. Accept the Terms and Conditions and proceed with the on-screen instructions to verify your identity. Once you complete the questions and answers on the Verify Identity screen, select the **Next** button. You will see an on-screen message confirming successful remote identity proofing. (Refer to Figure 5.)

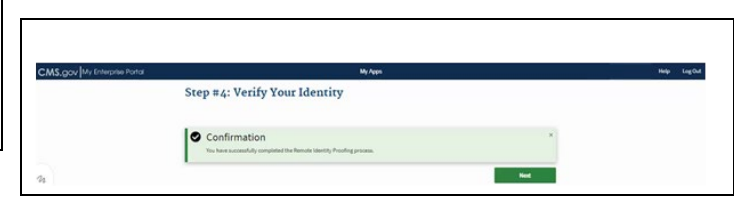

*Figure 5: Successful Completion of Remote Identify Proofing*

8. Select the **Next** button and proceed to Multi-Factor Authentication (MFA). Please refer to the next section in this guide for step-by-step instructions on how to register an MFA device.

#### **3 Register an MFA Device (For New Users)**

After a successful completion of the identity verification process, new users will be prompted to complete the registration of a device for Multi-Factor Authentication.

- 1. On the Multi-Factor Authentication Information page, select **Next** to register an MFA device.
- 2. Select an MFA device from the **MFA Device Type** drop-down (Refer to Figure 6). Follow the on-screen instructions for your selected device type to complete the registration.

CMS.gov My Enterprise Porto 4 B Nextery + 0 Help - 0 Log Out **My Profile** Manage Multi-Factor Authentication (MFA) **Device Type**  $\overline{\mathbf{a}}$ ਤ Change Profit ⊡"  $\mathcal{L}$ Register Multi-Factor Authentication (MFA) Device  $\bullet$ Adding a WIA Code to your login, abu known as Malti-far for Authent.<br>he modeline an extra large of motor firm freezer Deer Frank Recovers ெ Select the MFA device type that you want to use to logic .<br>That you are only allowed two attempts to register your MFA de<br>In two attempts whose low out, then but back in to try assim.

*Figure 6: CMS Enterprise Portal - Register a Multi-Factor Authentication Device*

3. You will see an on-screen message confirming successful registration of the device to your user profile. Select the **OK** button. This completes the MFA device registration process. Select **Log Out** to exist the CMS Portal.

#### **4 Login Using MFA**

After registration an MFA device, follow the steps below to log into the CMS Portal and HIOS.

1. Navigate to the CMS Enterprise Portal [\(https://portal.cms.gov\)](https://portal.cms.gov/) and enter your User ID and Password and select the MFA Device Type. A one-time security code will be sent to your registered device. Enter the Security Code and select the Terms and Conditions checkbox before selecting the **Login** button (Refer to Figure 7).

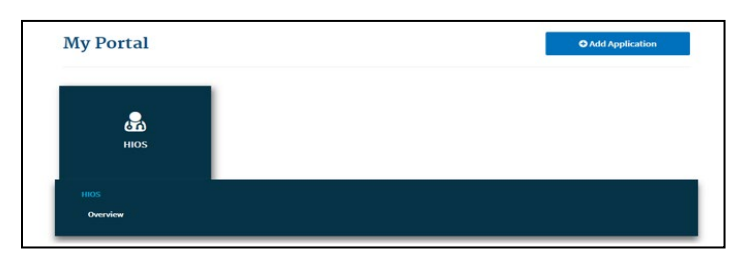

*Figure 8: My Portal - HIOS Access*

2. You will now see the HIOS button card on the My Portal page. Select the HIOS card and then the **Overview** link (Refer to Figure 8).

3. On the landing page, select the **Access HIOS** or the **Access Plan Management & Market Wide Functions** link to access HIOS functionality (Refer to Figure 9).

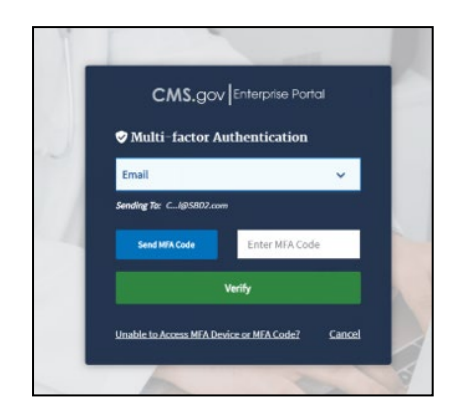

4 . Courtney Puriall w . @ Help . (+) CMS.gov My Enterprise Porto HIOS | Plan Management | Market Wide Functions -<br>This below to access the Health Insurance Overtight System (HIGS) or Flash Inspected Mark Water Tower Tower of<br>HELIM Usurance and Newsont, as such a crisic establish to provide the Newson Insurance in the Newson System I have any problems accessing HOB or the Plan Management and Market Wide Functions, please contact the Exchange Operations Busport Center (XDBC) at CMB, FEPB@cms.hhs.gov or 1-866-CMB-1615 lealth Insurance Oversight System (HIOS) **EXECUTES IT HEER!** lan Management and Market Wide Functions .<br>Laosing Caamoo Haath Pan (CHP) contrainer whatens cara to the Comes for Moricane & Morican Services (CRS) val the CHP Issue<br>Iden. These seeking certification must also complete the Unified Rate Review submission. TEBT

*Figure 9: CMS Enterprise Portal – Access HIOS or Access Plan Management and Market Wide Functions*

*Figure 7: Enter User ID, Password and MFA Device Security Code*

#### **5 Request Role(s)**

- **Issuer Users -** Follow the steps below to request an MQM role.
- **All Other Users** Contact your authorizing official (CMS [via the Marketplace Service Desk] or your State Access Administrator [SAA]) to initiate your State-level role request.
- 1. On the HIOS Home page, select the **Welcome** dropdown menu and select the **Request a Role** link.
- 2. On the Request a Role page, select the **Marketplace Quality Module** as the module and then select the **Next** button.
- 3. Select the **Ratings/Reports Viewer** role as the role and then select the **Next** button.
- 4. Enter the Issuer ID for the association and then select the **Search** button. Select the **Add** button to associate Issuer ID to the role.
- 5. Additional Issuer ID associations can be added by repeating the search and add steps. The system allows up to 10 Issuer IDs per submission. (Refer to Figure 10).
- 6. Select the **Next** button to review the requested Issuer ID associations and then select the **Submit** button to submit the role request.
- 7. You will receive an on-screen message confirming your role request submission and notifying you to log back in to HIOS within one to two business days to check the status of your request.

#### **6 View MQM Home Page**

- 1. Once you have been assigned an MQM role, select the **Marketplace Quality Module** link on the HIOS Home Page to navigate to the MQM Home page (Refer to [Figure 5\)](#page-3-0).
- 2. The MQM Home page contains an **Announcements** section where CMS may post important information for MQM users.
- 3. The left side of the MQM Home page contains the MQM functions that can be performed by your assigned role. You may have more or fewer functions compared to those shown in 7.
- 4. You may also view the **Help** and **Resources** sections on the Home page.

8. When you return, select the **Manage Roles** link from the **Welcome** drop down menu to see your user role(s) and access permissions.

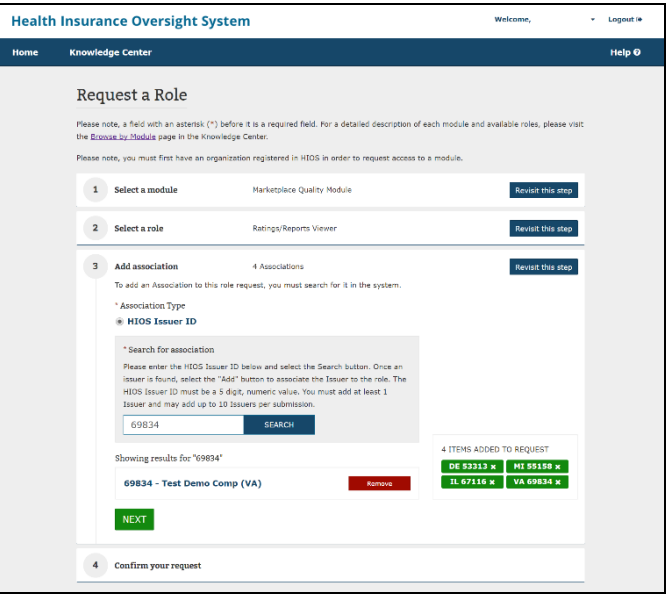

*Figure 10: HIOS – Request Role*

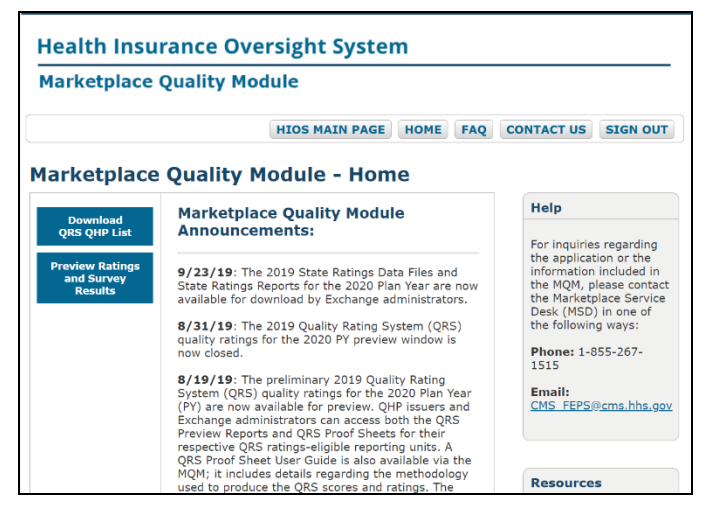

<span id="page-3-0"></span>*Figure 11: HIOS – MQM Home Page*

#### **7 Access QRS QHP Lists**

- 1. To view a set of downloadable QRS QHP Lists, select the **Download QRS QHP List** button on the MQM Home page (Refer to Figure 11 above).
- 2. The entire set of QHP Lists for the ratings year displays. This includes the All QHPs List and the individual State QHP Lists (Refer to Figure 12).
- 3. The All QHPs List includes all QHPs for the ratings year.
- 4. The State QHP Lists includes all the QHPs for the ratings year associated with a given State.

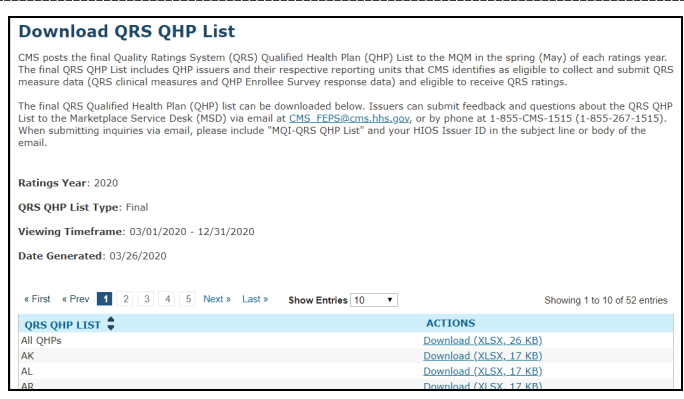

*Figure 12: Download QRS QHP List Page*

### **8 Access Reporting Unit Level Quality Ratings Reports and Survey Results**

- 1. Select the **Preview Ratings and Survey Results** button on the MQM Home page (Refer to Figure 11 above).
- 2. All reporting units on the QHP List for the ratings year that you are authorized to access appear in a table at the bottom of the page for the current ratings year. Reporting unit is defined by the combination of an Issuer ID, State, and product type (Refer to Figure 14).
- 3. For rated reporting units, the global rating is displayed. Select the **View** link in the **Preview Report (Online)** column to view the Preview Report (Refer to Figure 13) which includes the global rating and the rating for each QRS hierarchy component (summary indicators, domains, and composites).
- 4. For both reporting units that were rated, as well as ones on the QHP List that were not rated, select the **Download** link in the **Preview Details Download** column to download the available quality ratings and survey results artifacts available for the selected reporting unit.
	- a. The QRS Preview Report, QRS Proof Sheet, and QHP Survey Quality Improvement (QI) Reports are included in the Preview Details download .zip file, as applicable.
	- b. The QRS Preview Report and QRS Proof Sheet are only available for rated reporting units.
- 5. To view the available quality ratings and survey results from a previous year, select the ratings year in the **Ratings Year to Preview** dropdown under the Exchange Quality Ratings System section of the page. Then select the **Refresh Table** button to view the available results. (Refer to the top of [Figure 14\)](#page-4-0).

| <b>Exchange Quality Ratings System</b>                                                                                                    |                                                                                                    |                      |                                             |                                           |
|----------------------------------------------------------------------------------------------------|----------------------------------------------------------------------------------------------------|----------------------|---------------------------------------------|-------------------------------------------|
| (*) Indicates required fields.                                                                                                    |                                                                                                    |                      |                                             |                                           |
| <b>Current Ratings Year:</b>                                                                                                    | 2020                                                                                                    |                      |                                             |                                           |
| <b>Current Preview Period:</b>                                                                                                    | 03/01/2020 to 12/31/2020                                                                                                    |                      |                                             |                                           |
| * Ratings Year to Preview: 2020 Y                                                                                                    |                                                                                                    |                      |                                             |                                           |
| Refresh Table                                                                                                    |                                                                                                    |                      |                                             |                                           |
| <b>Issuer Ratings Preview</b>                                                                                                    |                                                                                                    |                      |                                             |                                           |
| Reporting units must meet the following criteria to have results displayed in the table. Otherwise, N/A will be displayed in the table for<br>the corresponding fields. |                                                                                                    |                      |                                             |                                           |
| . Global Rating: A reporting unit must be on the QRS QHP List, be ratings eligible, and have submitted data for the ratings year to<br>receive a global rating.         |                                                                                                    |                      |                                             |                                           |
| . Preview Report (Online): Reporting units that are ratings eligible will receive a ORS Preview Report.                                                                 |                                                                                                    |                      |                                             |                                           |
| . Preview Details Download: Reporting units that are ratings eligible will receive a QRS Preview Report, QRS Proof Sheet, and QHP                                       | Enrollee Survey OI Report, Reporting units that were data submission eligible and submitted survey data but did not meet the ORS<br>scoring criteria will only receive the QHP Enrollee Survey QI Report. |                      |                                             |                                           |
| Reporting units that are not on the QRS QHP List for the ratings year will have no data displayed in the table.                                                         |                                                                                                    |                      |                                             |                                           |
|                                                                                                    |                                                                                                    |                      |                                             |                                           |
| Search by Table Column All                                                                                                    | ۰.<br><b>Search Term</b>                                                                                                    |                      |                                             |                                           |
| « First « Prev 11 2                                                                                                    | 3 Next » Last »                                                                                                    | Show Entries 10      |                                             | Showing 1 to 10 of 23 entries             |
| <b>ISSUER NAME</b>                                                                                                    | <b>REPORTING UNIT =</b>                                                                                                    | <b>GLOBAL RATING</b> | <b>PREVIEW</b><br><b>REPORT</b><br>(ONLINE) | <b>PREVIEW DETAILS</b><br><b>DOWNLOAD</b> |
| company 1                                                                                                    | 11932-AK-EPO                                                                                                    | N <sub>G</sub>       | View                                        | Download (ZIP, 1 MB)                      |
| company 1                                                                                                    | 11932-AK-PPO                                                                                                    | 1757575757           | View                                        | Download (ZIP, 30 KB)                     |

<span id="page-4-0"></span>*Figure 13: Preview Ratings and Survey Results Page* 

| Return to Preview Ratings and Survey Results Search                                                                                                    | Download Report (95 KB) 型 |
|----------------------------------------------------------------------------------------------------|---------------------------|
| ORS Preview Report for 11932-AK-PPO                                                                                                    |                           |
| <b>Introduction</b>                                                                                                    |                           |
| The table below includes the QRS ratings for each eligible reporting unit defined as the unique State-product type for each QHP issuer. A<br>rating (on a 5-star scale) is provided for the global result and for each component of the QRS hierarchy (composites, domains, and<br>summary indicators).                                                        |                           |
| CMS continuously refines the ORS program and OHP Enrollee Survey based on a variety of factors, including stakeholder feedback,<br>clinical quideline changes, Agency priorities and advances in quality measurement and survey administration that impact each year's<br>ratings. Refinements should be considered when reviewing year over year comparisons. |                           |
| <b>Ratings Status Codes</b>                                                                                                    |                           |
| The following codes are used when a rating could not be calculated:                                                                                                    |                           |
| . CSR-I: Insufficient data to calculate a score or rating according to the ORS rating methodology.                                                                                                    |                           |
| . CSR-NS: Measure data for this component not included in ORS scoring this year for all reporting units. This code is not applicable<br>for 2020.                                                                                                    |                           |
| . NG: No Global - insufficient data to calculate a global rating. This code applies to the global rating only.                                                                                                    |                           |
| <b>Resources</b>                                                                                                    |                           |
| Refer to CMS' Marketplace Quality Initiatives website for details on the QRS rating methodology used to calculate these results.                                                                                                    |                           |
| Please submit questions about the QRS ratings no later than 5:00PM ET on the last day of the preview period. Include "MQI-QRS<br>Preview" in the subject line of the email.                                                                                                    |                           |
| . State-based Exchanges should submit questions to their respective CMS State Officer.                                                                                                    |                           |
| . OHP issuers and all other entities should submit questions to CMS' Marketplace Service Desk (MSD) via e-mail at<br>CMS FEPS@cms.hhs.gov or via phone at 1-855-267-1515.                                                                                                    |                           |
| Preview Report ID: 2020-4120-234-11932-AK-PPO                                                                                                    |                           |
| <b>COMPONENT</b>                                                                                                    | <b>RATING</b>             |
| <b>GLOBAL RATING</b>                                                                                                    | ✿✿✿✿✿                     |
|                                                                                                    | ✿✿✿✿                      |
| <b>Summary Indicator: Clinical Quality Management</b>                                                                                                    |                           |

*Figure 14: Preview Report Page*

Domain: Clinical Effectiveness

☆☆☆☆☆

#### **9 Access State Level Compiled Quality Ratings Data and Survey Results (for State Users Only)**

- 1. Select the **Download State Survey Results and Ratings** button on the MQM Home page (Refer to [Figure 15\)](#page-5-0).
- 2. All States that the user is authorized to access appear in a table at the bottom of the page. (Refer to [Figure](#page-5-1)  [16\)](#page-5-1).
- 3. To download the State-level compiled QHP Enrollee Survey QI Report, select the **Download** link in the **State Level QI Report** column.
- 4. To download the State-level compiled State Ratings Report, select the **Download** link in the **State Ratings Report** column. The State Ratings Report includes the QRS global ratings and summary indicator ratings for QRS ratings-eligible reporting units within a given State.
- 5. To download the State-level compiled State Ratings Data File, select the **Download** link in the **State Ratings Data File** column. The State Ratings Data File includes the QRS results (from the global level to the composite level) for QRS-ratings eligible reporting units within a given State in a machine-readable format.

|                                                                                                    | <b>Marketplace Quality Module</b>                                                                          |                                                                                                    |  |
|----------------------------------------------------------------------------------------------------|----------------------------------------------------------------------------------------------------|----------------------------------------------------------------------------------------------------|--|
|                                                                                                    | <b>HIOS MAIN PAGE</b><br><b>HOME</b><br><b>FAO</b>                                                         | <b>CONTACT US</b><br><b>SIGN OUT</b>                                                                                                    |  |
|                                                                                                    | <b>Marketplace Quality Module - Home</b>                                                                   |                                                                                                    |  |
| <b>Download</b>                                                                                                    | <b>Marketplace Quality Module</b>                                                                          | Help                                                                                                    |  |
| <b>ORS OHP List</b><br><b>Preview Ratings</b><br>and Survey<br><b>Results</b><br><b>Download State</b><br><b>Survey Results</b><br>and Ratings | Announcements:                                                                                             | For inquiries regarding<br>the application or the<br>information included in<br>the MOM, please contact<br>the Marketplace Service<br>Desk (MSD) in one of<br>the following ways: |  |
|                                                                                                    | 9/23/19: The 2019 State Ratings Data Files and                                                             |                                                                                                    |  |
|                                                                                                    | State Ratings Reports for the 2020 Plan Year are now<br>available for download by Exchange administrators. |                                                                                                    |  |
|                                                                                                    | 8/31/19: The 2019 Quality Rating System (QRS)<br>quality ratings for the 2020 PY preview window is         |                                                                                                    |  |
|                                                                                                    | now closed.                                                                                                | Phone: 1-855-267-<br>1515                                                                                                    |  |
|                                                                                                    | 8/19/19: The preliminary 2019 Ouality Rating<br>System (QRS) quality ratings for the 2020 Plan Year        | Email:                                                                                                    |  |
|                                                                                                    | (PY) are now available for preview. QHP issuers and<br>Exchange administrators can access both the ORS     | CMS FEPS@cms.hhs.gov                                                                                                    |  |
|                                                                                                    | Preview Reports and QRS Proof Sheets for their<br>respective ORS ratings-eligible reporting units. A       |                                                                                                    |  |
|                                                                                                    | ORS Proof Sheet User Guide is also available via the                                                       |                                                                                                    |  |

<span id="page-5-0"></span>*Figure 15: HIOS – MQM Home Page (State User)*

 $\overline{\phantom{0}}$ 

#### **Download State Survey Results and Ratings**

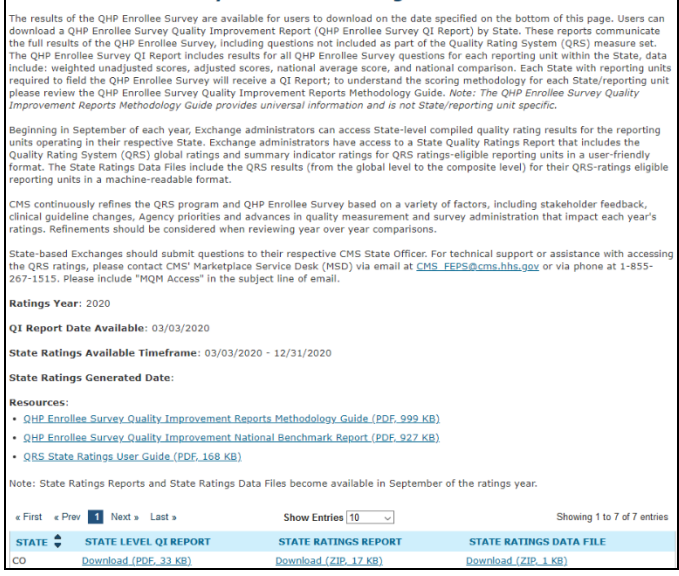

<span id="page-5-1"></span>*Figure 16: Download State Survey Results and Ratings Page*

## **Frequently Asked Questions**

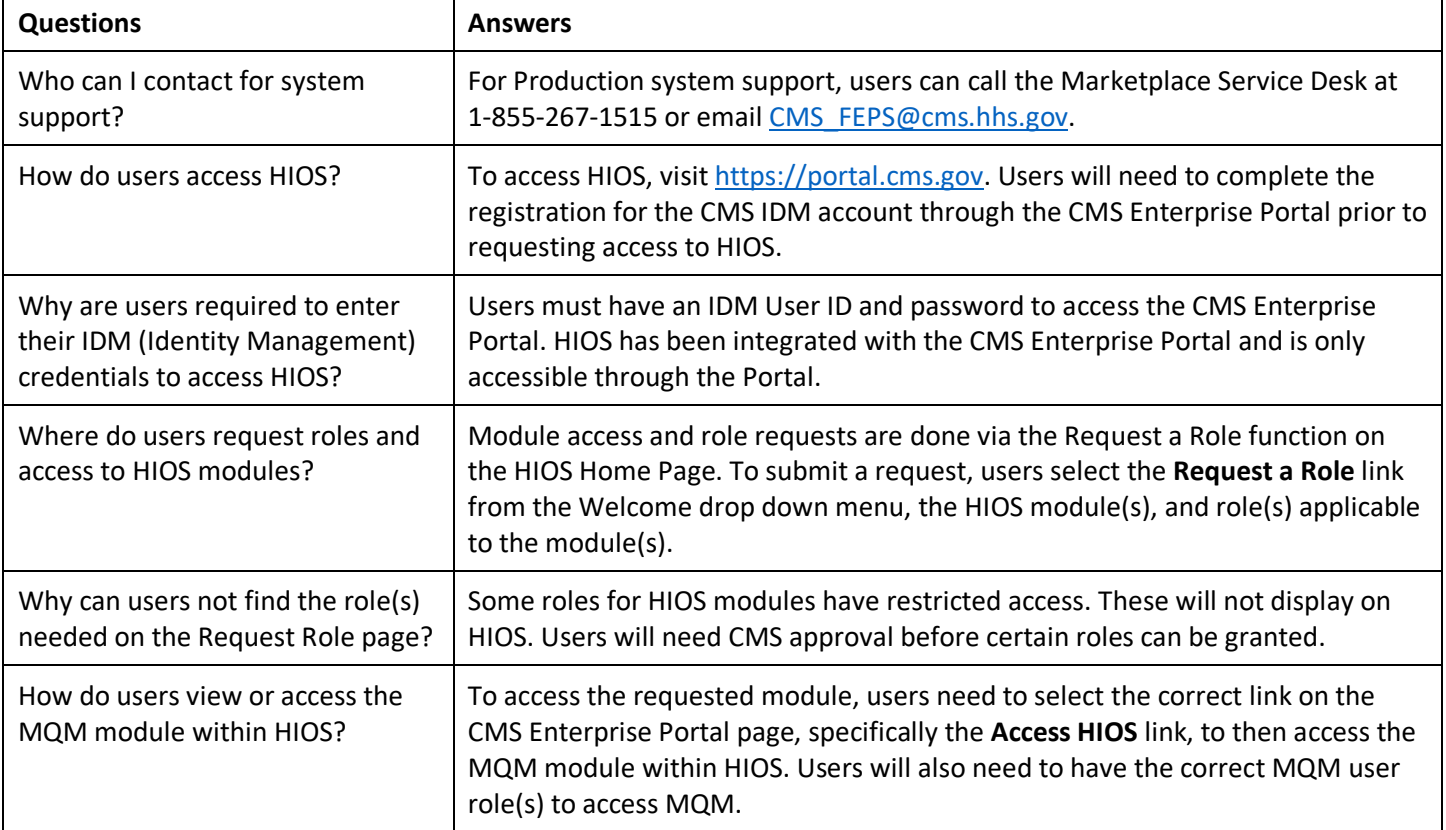